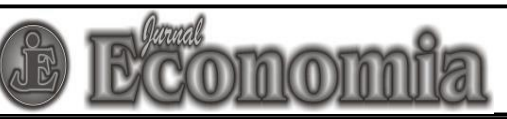

Email: [jurnaleconomia@uny.ac.id |](mailto:jurnaleconomia@uny.ac.id) Website: https://journal.uny.ac.id/index.php/economia/

## **ONLINE SUBMISSION GUIDELINES**

1. Sign into your account by filing your username and password in the Login page.

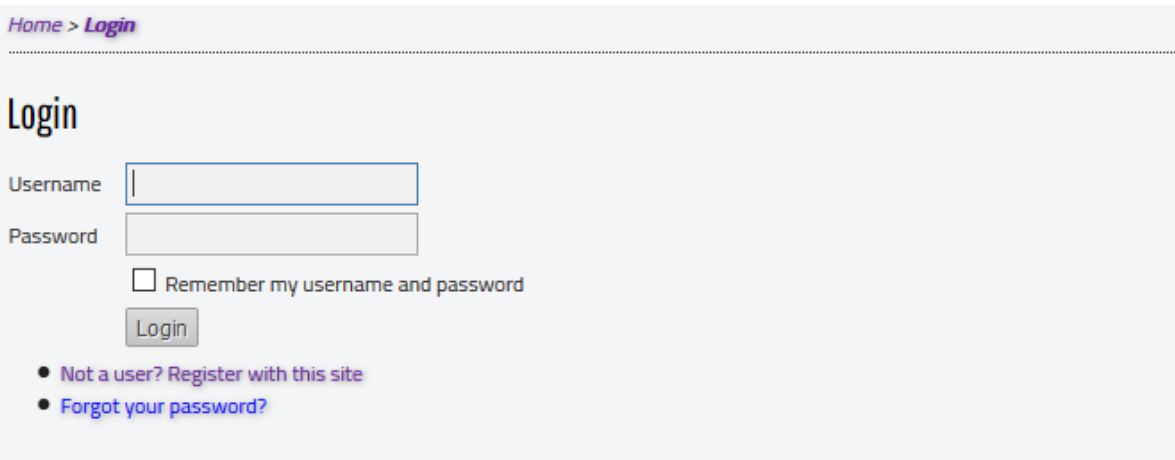

2. Select User Home in the menu and you will find the following display.

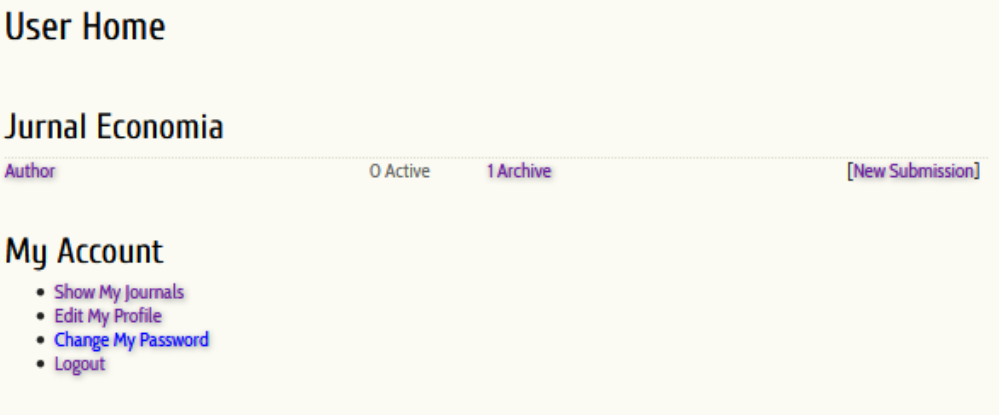

This page also show how many submissions you had in Jurnal Economia and also their progress. If you want to make a new submission entry and submit your manuscript, select **New Submission**.

3. Next, you need to check mark all points in **submission checklist** and ensure that your manuscript had fulfilled the requirements described in the submission checklist.

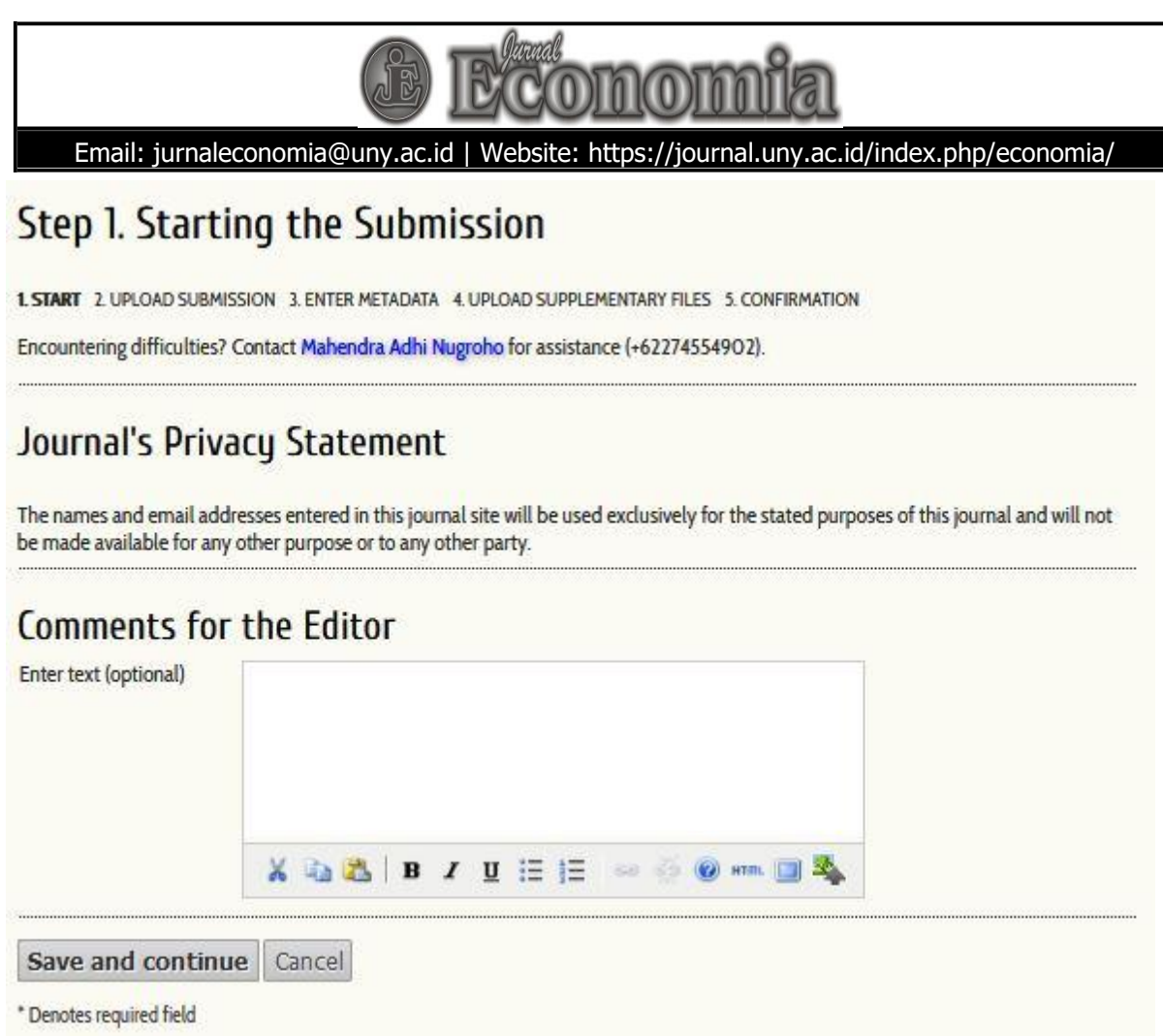

4. The next step is Uploading Submission. In this page, you will be asked you upload your manuscript*.* Please upload your manuscript in Word format (.doc or .docx). You can upload your manuscript by selecting **Choose File**, and then find your manuscript file. After selecting your manuscript, select **Upload**, then you will see the following display:

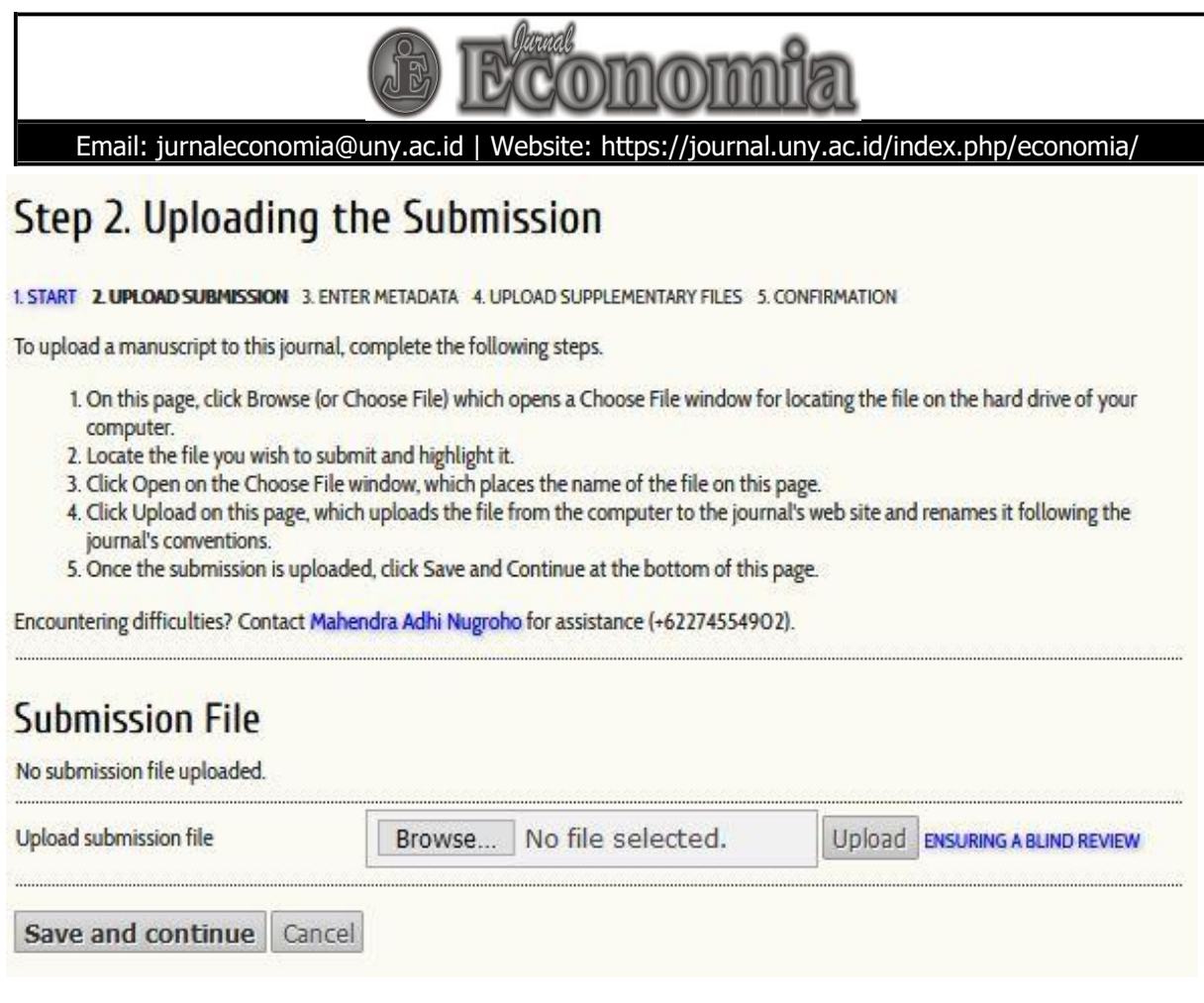

If you want to change the manuscript that you will upload, you can select **Choose file** again and find the file you want to upload. Then, do not forget to select **Upload.** If the upload process is successful, you can file the document name in the **Upload submission file** section. You can continue the submission process to the next step by selecting **Save and Continue**.

5. In the next step, you will be asked to fill the information regarding **Submission's metadata**, such as Authors' name, manuscript title, abstract and other information. Please ensure that you had written down all authors' name in the **Authors** section. You need to fill the data of each author's **first name, last name, email**, and *affiliation*. If the manuscript has more than one author, you can add another Author section by selecting **Add Author** to create new forms for the other authors' data.

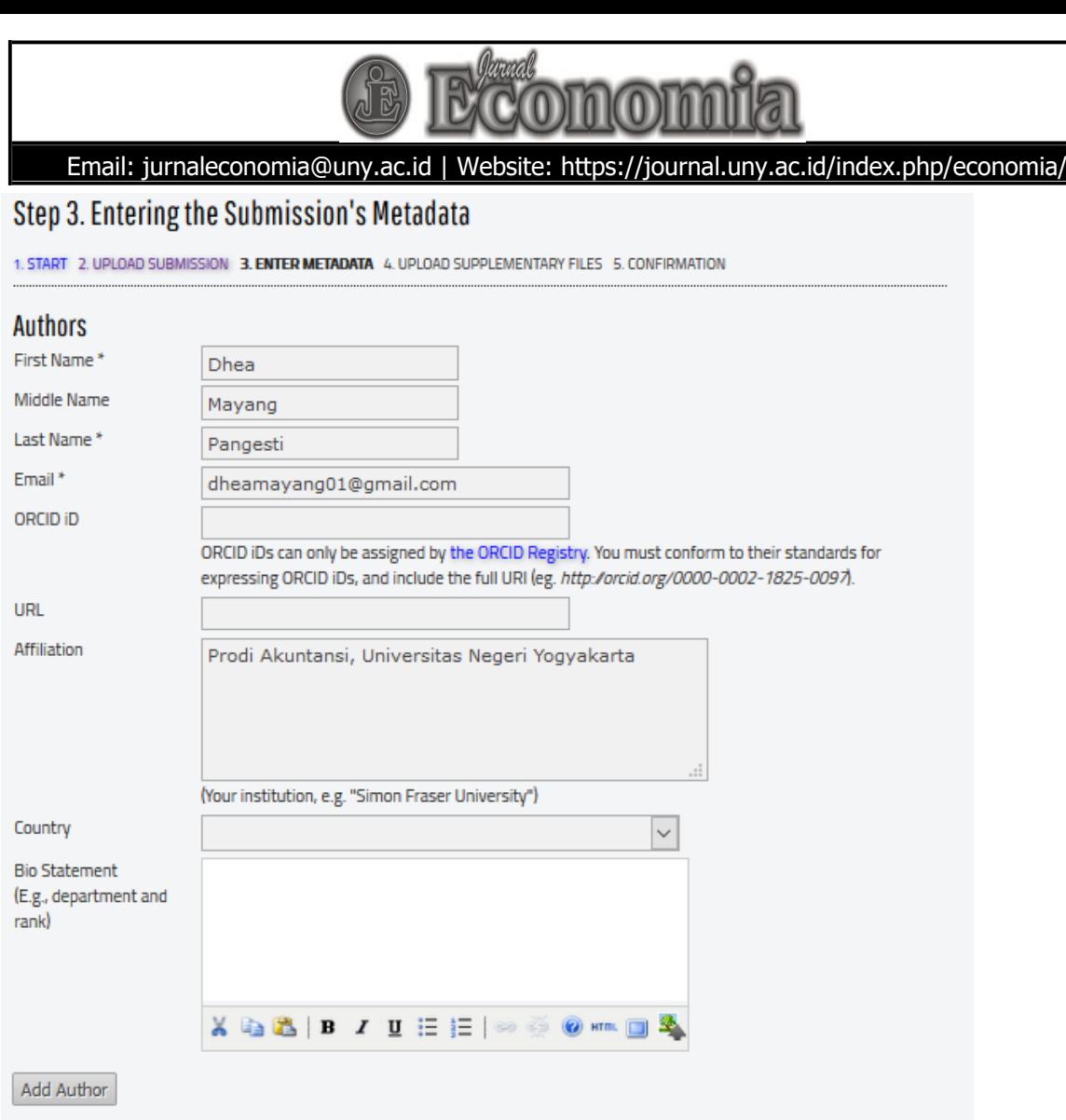

If the manuscript has more than one author, please choose the corresponding author by selecting **Principal contact for editorial correspondence** in respective author form as displayed below.

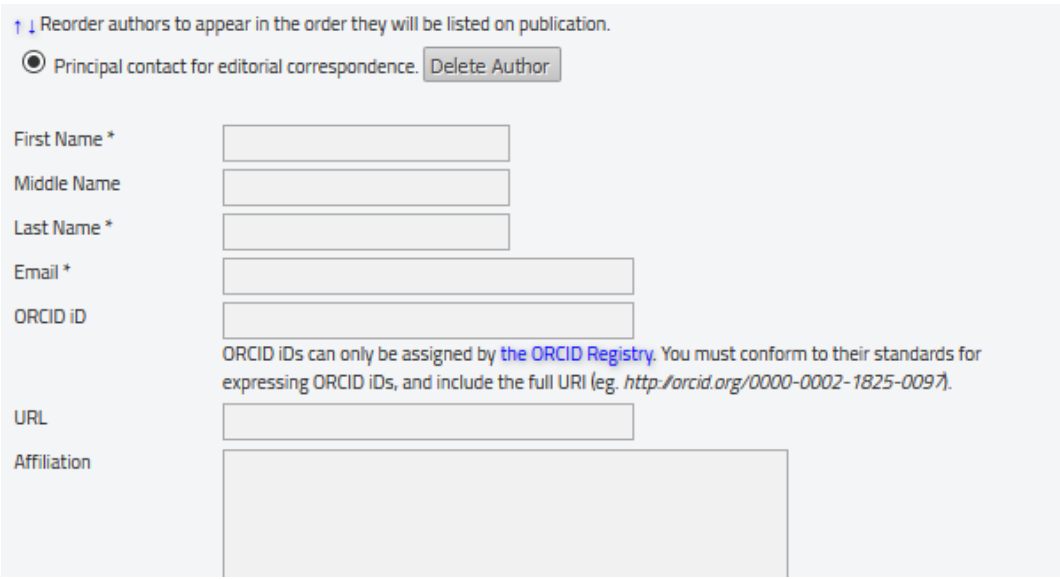

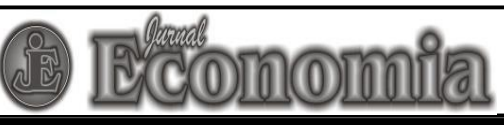

## Email: [jurnaleconomia@uny.ac.id |](mailto:jurnaleconomia@uny.ac.id) Website: https://journal.uny.ac.id/index.php/economia/

If you want to change the order of authors in the manuscript (changing which author is the first author, second, third, etc.) you can select arrow mark **Reorder authors to appear in the order they will be listed on publication.** 

Then, please fill data regarding manuscript title and abstract. The abstract section need to be filled by abstract in both Indonesian and English. You can copy them from your manuscript and paste them in the section. Do not forget to write down at least **three** keywords in **Keywords**  section.

The **Language** section is filled by writing **en** if your manuscript is written in English. If your manuscript is written in Indonesian, please write down **id** in the section. If your manuscript was based on research grants or research projects, you may want to write down the institution that grant the fund or those that become your partners in the **Agencies** section. After filling all the required information, ensure that all the information you provided is correct. Then, select **Save and Continue.**

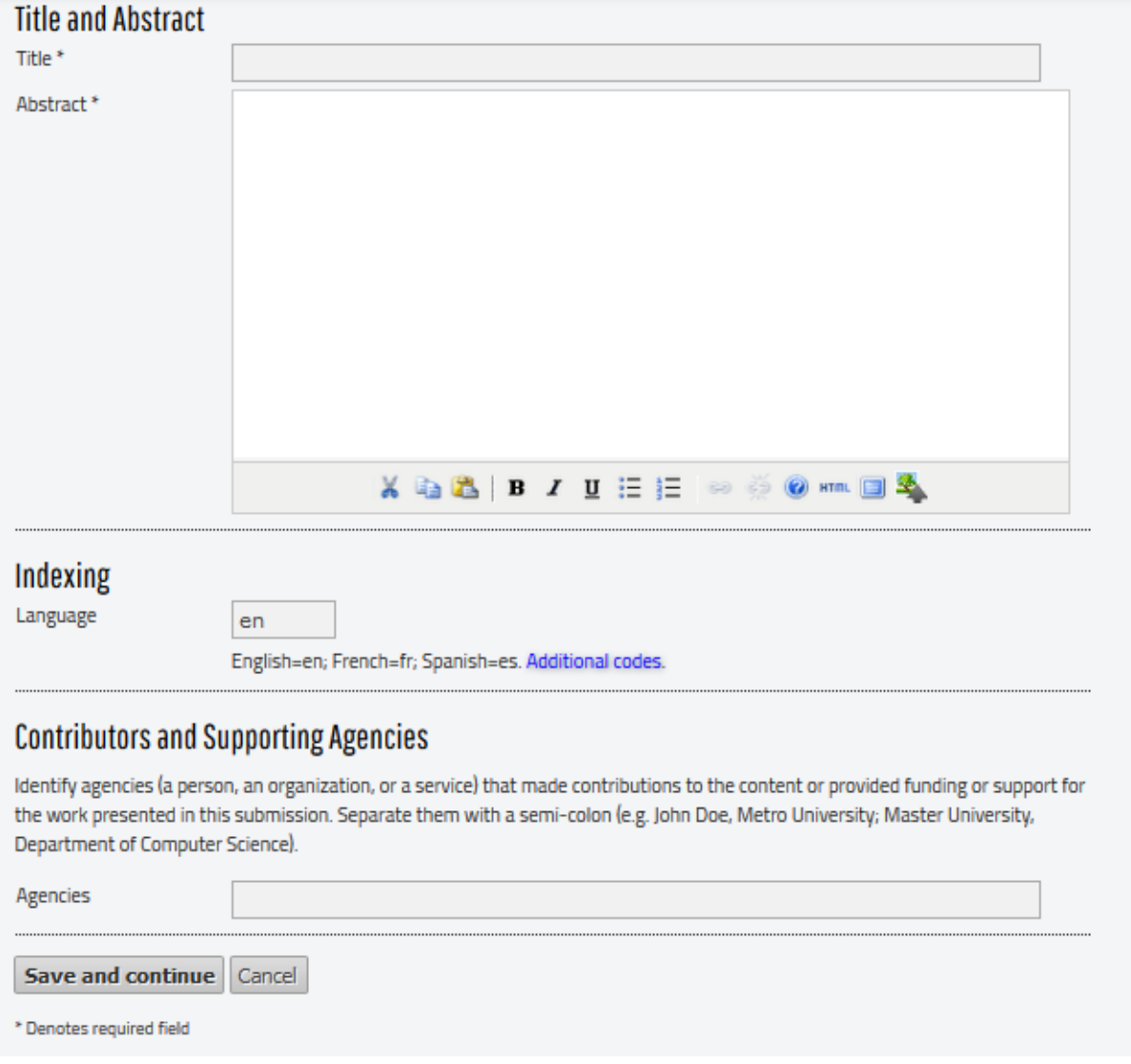

6. The next step will require you to upload supplementary file if you have any. Some examples of supplementary files are research instruments, interview transcripts, and other similar data

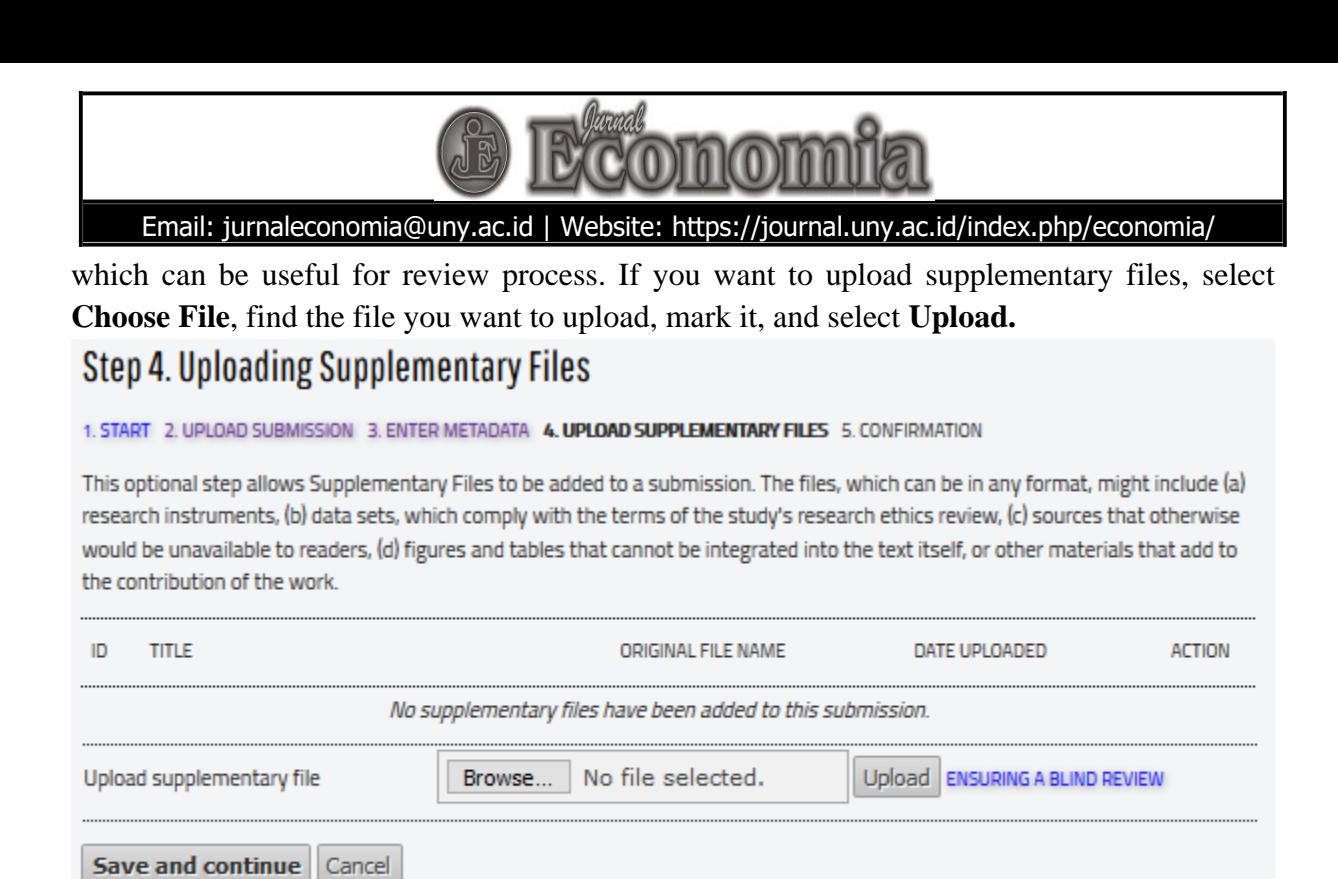

7. The next step requires you to confirm your submission by selecting **Finish Submission.** Please make sure that you had uploaded the correct manuscript file in word format. Then, select **Finish Submission.** You will see the following display below. You will also get a confirmation email describing that you submission has been accepted by Jurnal Economia.

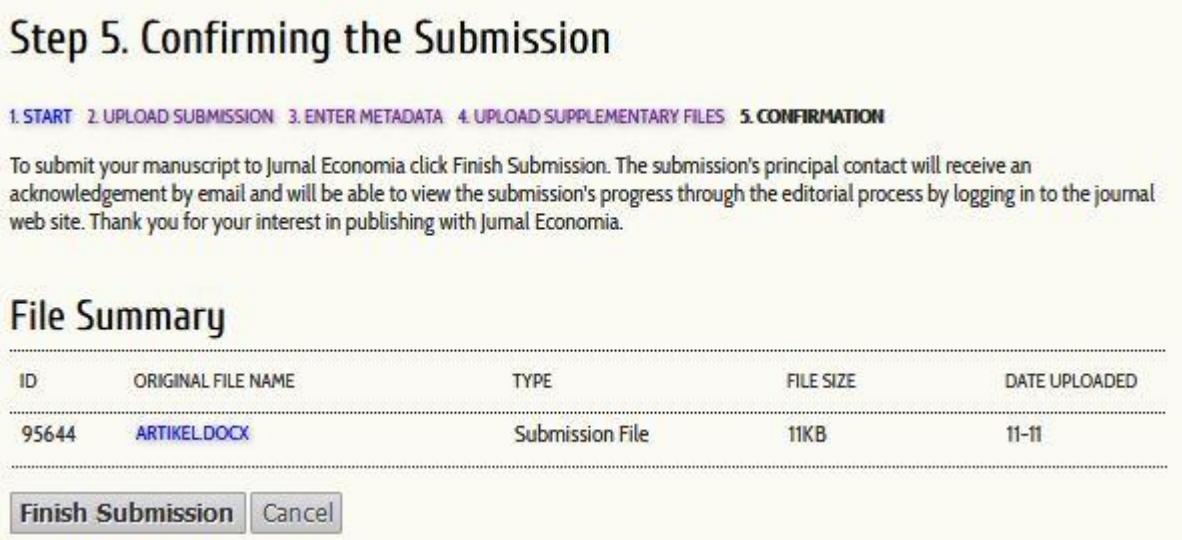

If you want to check the most recent status of your submission, you can select **Active Submissions** to find the list of all your submission in Jurnal Economia. You can find the status of each submission under **Status.** You will see the following display.

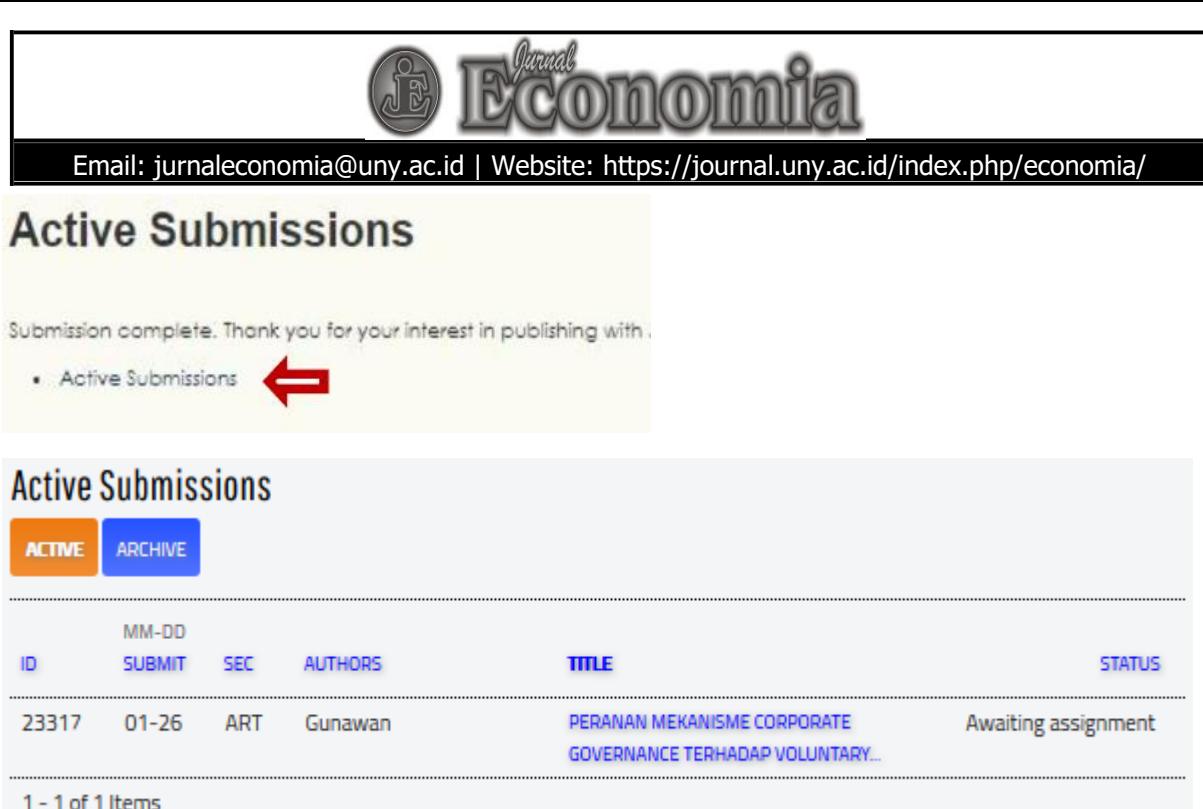

After uploading your manuscript, you can still edit your manuscript metadata by selecting you manuscript title. You will enter the **Summary** page of your submission. Then, you can select **Edit Metadata,** as described in the following picture.

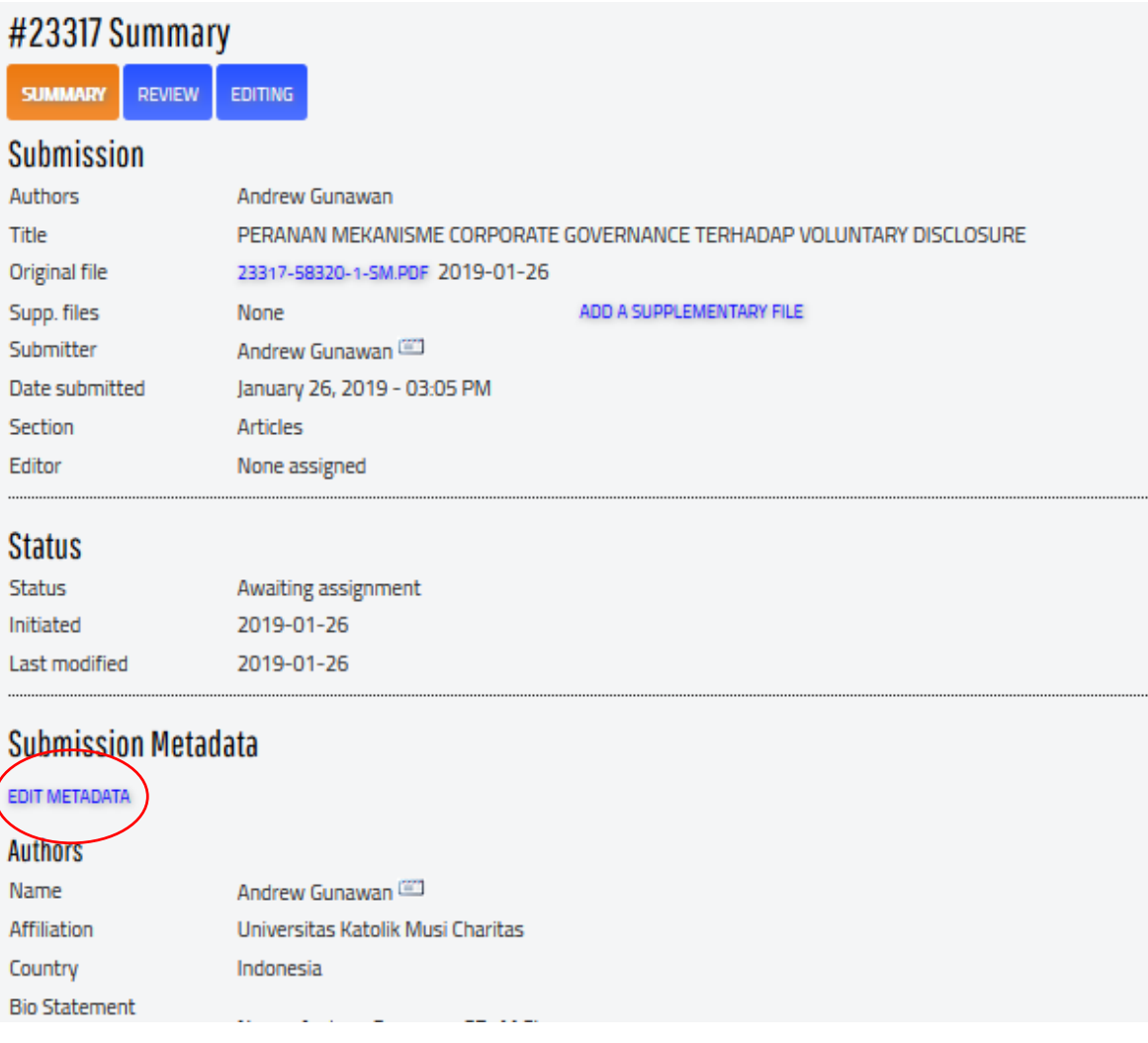